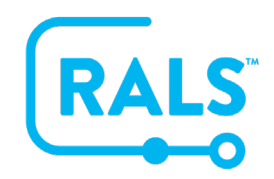

## **New UI FAQ #6**

## **How to Mark a Result as Do Not Upload**

To mark a result as do not upload, the '**Results'** must be in **Evaluate** or **Upload Failed** status.

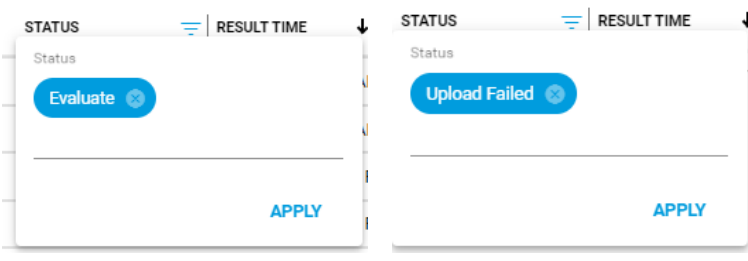

- 1. Select the **Result**
- 2. Access the **Do Not Upload** action by using either:
	- a. The right click menu

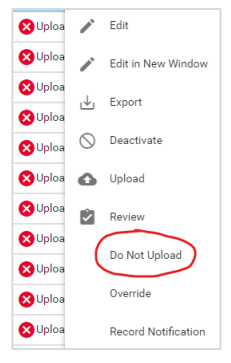

- b. The more actions button (vertical ellipsis) at the top right corner of the page
	- ÷.
- 3. Multiple results can be selected when applying the **Do Not Upload** action.
- 4. After applying, eligible results will have their statuses transitioned to **Do Not Upload.**

## **[Click here to view a video of this FAQ](https://alere.wistia.com/medias/536vl84isj)**.